## Updating Parent details on compass

- 1. Log into your parent compass account (This is for parents only, access not to be given to students)
- 2. Click on the cog wheel and select update my details Tools My Account My Files My Payments Wallet My CompassIdentity Card Change My Password ta Ic v! Update My Details Logout
- 3. Check details update by overriding existing information, once amended click on "update my details" and email will be sent to the office for verification.

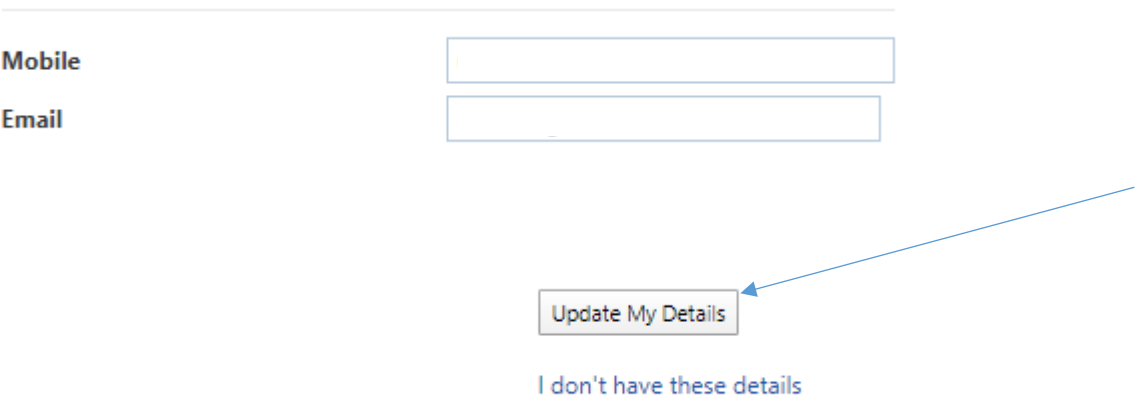

If you have difficulties in updating your details please contact either office and they will assist you.

Junior Campus – 9363 1155 Senior Campus - 8312 0200